# Bluetooth携帯端末とカーウイングスナビの初期設定手順 (au AQUOS SERIE SHL25/SHV32)

Nissan Connect **CARWINGS** 

A. ナビゲーションの設定

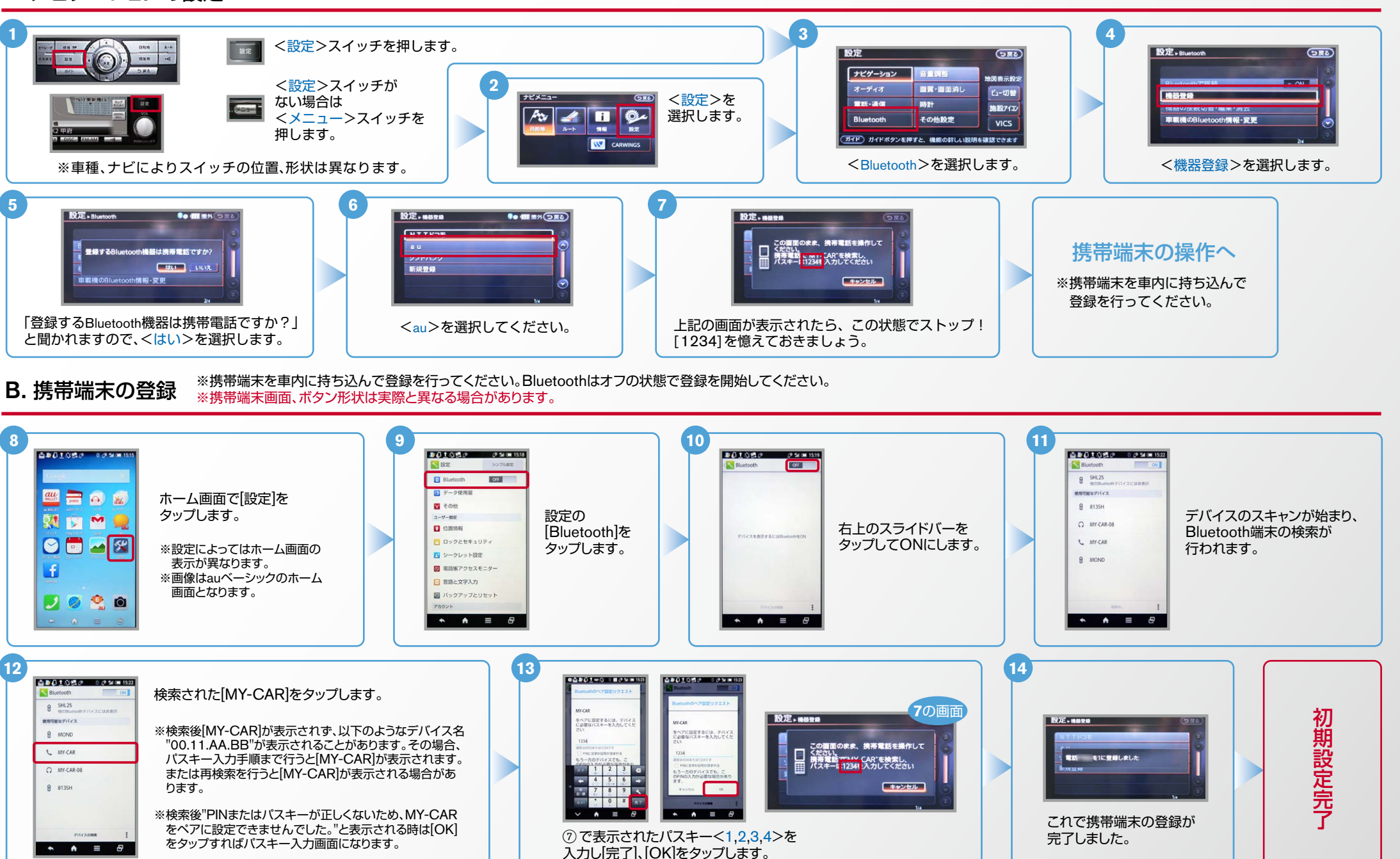

### $No.2$

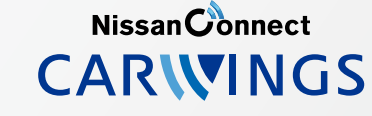

ヒント エンジン始動前にBluetoothを「オン」にしておくとナビと携帯端末がすぐにBluetoothでつながります。(BluetoothのOnの方法は"E"をご覧ください。) 電話帳転送設定 .C **5 4 3**  $\frac{1}{\sqrt{2\pi}}$ <設定>スイッチを押します。 **胶定. #M**  $G_{\overline{RQ}}$  $ax -$ ナビゲーション <設定>スイッチ 雷跃 ing or - inconsider. **2** ビュー切替 がない場合は  $\sqrt{2\pi r^2}$ ■既·通信 982+ **CARD IN BERTH 施設7432** データ通信 スモリ用力 <メニュー< その他設定 音量調整  $\sqrt{2}$  0 **VICS** スイッチを  $\frac{1}{100}$  $\frac{1}{100}$ (ガイド) 電話をかけたり、短縮外科の設定などの操作・設定ができます ガイド) ガイドボタンを押すと、機能の詳しい説明を確認できます 押します。 **TV CARWINGS** <ハンズフリー雷話帳>を <電話・通信>を選択します。 | | <電話>を選択します。 ※車種、ナビによりスイッチの位置、形状は異なります。 くご マンク さん さんぼう しょう 選択します。 **8 7 6** 自動で お使いのナビによっては、ナビ画面に 設定 > ハンズフリー電話帳 設定、ハンズフリー電話帳 **Co 411 831**  $5\pi$ **Common** ダウンロード <携帯メモリのダウンロード確認中>表示と する場合 電話報データがありません。<br>携帯メモリをダウンロード1.4×× ■携帯メモリー括ダウンロード 同時に携帯画面上にお知らせ通知「Bluetooth 機帯メモリのダウンロードを確認中  $\boxed{\Box}$ 接続のリクエスト】が表示されます。 手動で その場合は「自動ダウンロードの場合」の手順に ダウンロード く携帯メモリー括ダウンロード><br>を選択します。 従いリクエスト承認してください。 くはい>を選択します。 く携帯メモリのダウンロードを する場合 確認中>と表示されます。 **11 10 9** 表示された場合は、一 自動ダウンロードの場合 インコート これには 自動ダウンロードの場合 こうしゅう コンファイル 自動ダウンロードの場合 **ご注意 旦<キャンセル>してい** 画面上に「Bluetooth接 ただき、再度く携帯メモ ナビ画面にく携帯メモリ ---**NUCFOU** 電話帳へのアクセス[ [はい]をタップしますと、 <リ一括ダウンロード のダウンロード確認中> 続リクエスト」と表示さ - -5.77 のリクエスト】をタッ 電話帳ダウンロードが が表示されている間に 。を実施してください れたら、トから下にフリ 。<br>本語版へのアクセスのリクエ、<br>ハムスのショットスはままにアクセ 。プしてください 開始されます。 リクエスト承認を行って  $O = -x$ 。ックしてください 。ください H この画面のまま、携帯電話を<br>操作してください。<br>強品をTAYY-CAR を選択し、携帯電話から転 承認がこなければ、15秒 ※手順⑨で⑪の画面が表示 ほどでナビは右下画面 。される場合もあります 2000 **Castle Di** に遷移します。右画面が **9**

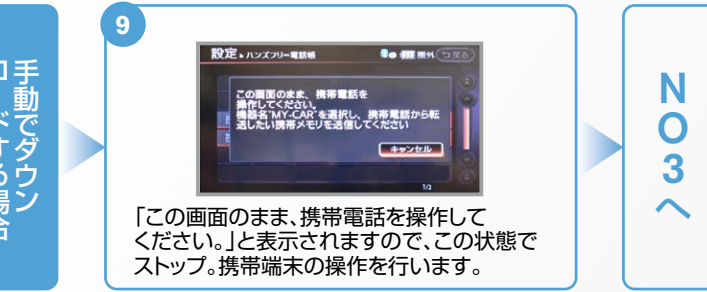

 $No.3$ 

**NissanConnect** CARWINGS

「OK]をタップします。

。タップします

。タップします

ーのように、電話帳転送設定 つづき ということをしていた。<br>
<sub>
(BluetoothのOnの方法は"E"をご覧ください。)</sub> おくにBluetoothでつながります。

手動ダウンロードの場合 **15 14 13 12 11 10 TANGER** O 1  $\blacksquare$   $\triangleright$   $\blacksquare$   $\blacksquare$  $M - B$ **Bac**  $+$ 連絡先一覧から ホーム画面で [電話帳[ 連絡先を表示し、 [送信]を **Bluetooth**  $\mathbf{1}$  $\overline{a}$  $\overline{2}$  $m<sub>2</sub>$ **MEMB** 送信したい 「電話アイコン」を  $\overline{4}$  $\overline{5}$  $6\overline{6}$ をタップ 右上の日を 。タップします -<br>送信1を **WW BB** 8日 28 タップします。 連絡先を  $\overline{7}$  $8$  $\overline{9}$ 。します タップします。  $\overline{\phantom{a}}$  and  $\overline{\phantom{a}}$ タップします。 - I a  $\frac{M}{N}$  $\mathbf{0}$ .  $#$  $2.98<sub>th</sub>$ タップします。  $2.98 + 8$ 日のます  $2.982$  $\bullet \quad \bullet \quad \equiv \quad \theta$  $\bullet \bullet \bullet \bullet \bullet \bullet \bullet$  $\begin{array}{c|cccc}\n\hline\n\end{array}$  $\bullet \quad \bullet \quad \equiv \quad \theta$ **10 11 11 12 13 13 14 14 14 14 15 14 13 LONES** COMP n  $\overline{\phantom{a}}$  $\overline{\phantom{a}}$  $\blacksquare$   $\blacksquare$   $\blacksquare$ and a **PRODUCTION Back** - 1 連絡先一覧を ホーム画面で [電話帳[  $\sim$ [Bluetooth [送信]を [全件送信]を  $\mathbf{1}$  $\overline{2}$  $\overline{3}$ 事業九郎 m. **BEAR MET M** 表示し、■を  $\mathbf{Q}$ 「電話アイコン」を  $x = 0.17$  then をタップ  $6\overline{6}$ 送信】を  $\Lambda$ 5 war not **BREE BEAST ON THE** タップします。 タップします。 タップします。 9048 タップします。  $\overline{\mathcal{I}}$  $_{8}$  $\overline{9}$ **BRIDE SA-785-RD** 。します  $BB \equiv 85$  $-20$ 。タップします **PARTIE SE-VIE**  $0$  #  $*$  $n = 100$ **BM HM**  $2.98 + 8.$  $88 + 6$  $9 - 88 + 6$  $-16$ 回ります  $\frac{9}{2}$  on  $=$  m  $-88-4$  $\frac{1}{2}$  varies  $-4$  $\bullet \quad \bullet \quad \equiv \quad \theta$  $\blacksquare$  $\bullet$   $\bullet$   $\bullet$   $\bullet$   $\bullet$  $\bullet \bullet \bullet \bullet \bullet$  $\overline{A}$   $\overline{A}$   $\overline{B}$   $\overline{B}$ **19 18 17 16 MINUS MARK**  $\overline{\phantom{a}}$  $\frac{1}{4} \frac{1}{2} \frac{1}{2} \frac{$  $\frac{1}{2} \frac{1}{2} \frac{$ 1 O MYCAROS 設定、ハンズフリー電話場 **to max** ■ 設定 > ハンズフリー電話帳 **Bo max**  $9.000$  $8 - 81356$  $\sqrt{2}$ ा ब ■■メモリをダウンロード中です 同 件ダウンロードしました。<br>残り キダウンロードできます ■キャンセル■  $\blacksquare$  $\mathbf{a} = \mathbf{a}$  $\overline{\phantom{a}}$  $\bullet$   $\bullet$   $\bullet$   $\bullet$ [はい]をタップします。 [MY-CAR]をップします。 。アドレス帳が送信されます 携帯メモリの読み出しが終了されると、これで登録完了です。 **21 20 19 18 17 16 MYLTOS-BAR BAR BA By CRE** ■新書号を入力してください  $\cdots$ **BEAR BX 2.65**  $\overline{a}$ **WIR KIN WK KM**  $Q$  and and · 件グウンロードしました。<br>横り · 件グウンロードできます **DE SE BREM**  $9.139$  $2 \div 3 \times$  $2 - 461241$ **BREE**  $BB + B$ D  $8.000$  $\overline{1}$ **OWEN** 7.06. 8% 9.0% THE CARD IS **COMMAND AND SERAS PR 18 RK+8**  $BB \overline{\mathbf{X}}$  of  $\overline{\mathbf{X}}$ 一番  $\mathbf{R}$  $mx =$  $\begin{array}{c|cccc}\n\hline\n\bullet & \bullet & \bullet & \Xi & \Theta\end{array}$  $\bullet \quad \bullet \quad \equiv \quad \theta$  $\overline{a}$   $\overline{a}$   $\overline{a}$   $\overline{a}$  $\bullet$   $\bullet$   $\bullet$   $\bullet$  $\overline{A}$   $\overline{A}$   $\overline{B}$   $\overline{B}$  $\bullet \bullet \bullet \bullet \equiv \bullet$ 。アドレス帳が送信されます 携帯メモリの読み出しが終了されると、 [はい]を 暗証番号を入力し、 [本体]を [MY-CAR]を ※メモリ件数によってナビ側にダウンロード 。これで登録完了です

。タップします

完了画面が出るまでに時間がかかります。

**NissanConnect CARWINGS** 

#### D. 接続機器の切断方法 ※この手順は初期設定時には必要ありません。※携帯端末画面、ボタン形状は実際と異なる場合があります。

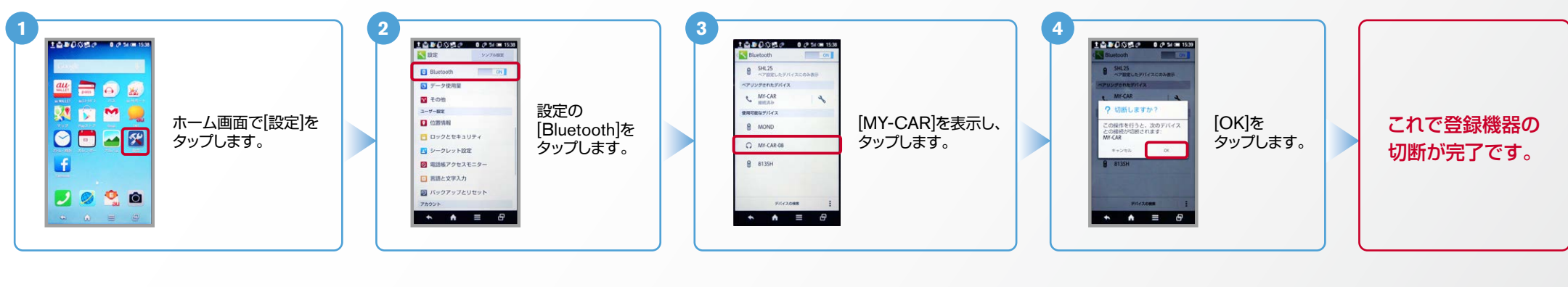

※この手順は初期設定時には必要ありません。 E. BluetoothのOn/Off の方法

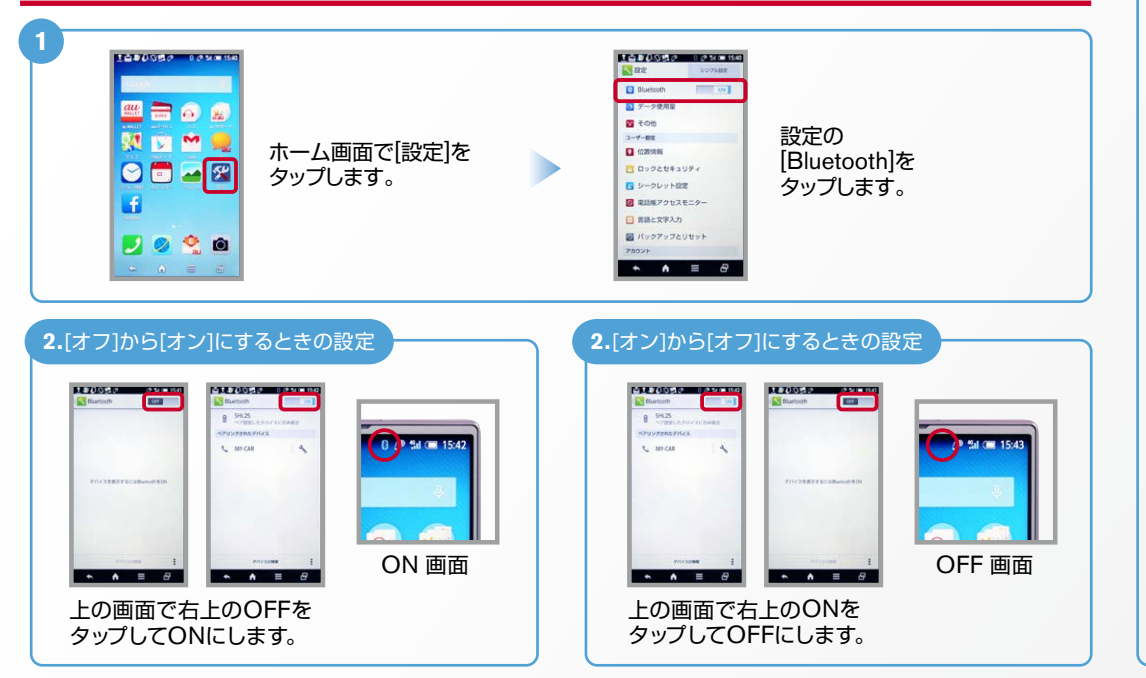

## こんなとき、どうするの?

#### ■クルマが替わったら?

「Bluetooth携帯端末とナビゲーションの初期設定手順」をもう一度行います。

■Bluetooth携帯端末が替わったら?

「Bluetooth携帯端末とナビゲーションの初期設定手順」をもう一度行います。

■携帯端末の登録ができなかった またはBluetooth接続できなかったら?

Bluetooth携帯端末とナビゲーションの登録情報を削除し、「Bluetooth携帯端 末とナビゲーションの初期登録手順」をもう一度行います。

※Bluetoothの設定方法、登録手順についての問い合わせ先:カーウイングスお客さまセンター: 0120-981-523 9:00~17:00 (年末年始を除く) 携帯端末、PHSからもご利用いただけます。